# Felhasználói kézikönyv

NEPTUN-@Napló Elektronikus Ellenőrzőkönyv

# <span id="page-1-0"></span>Tartalomjegyzék

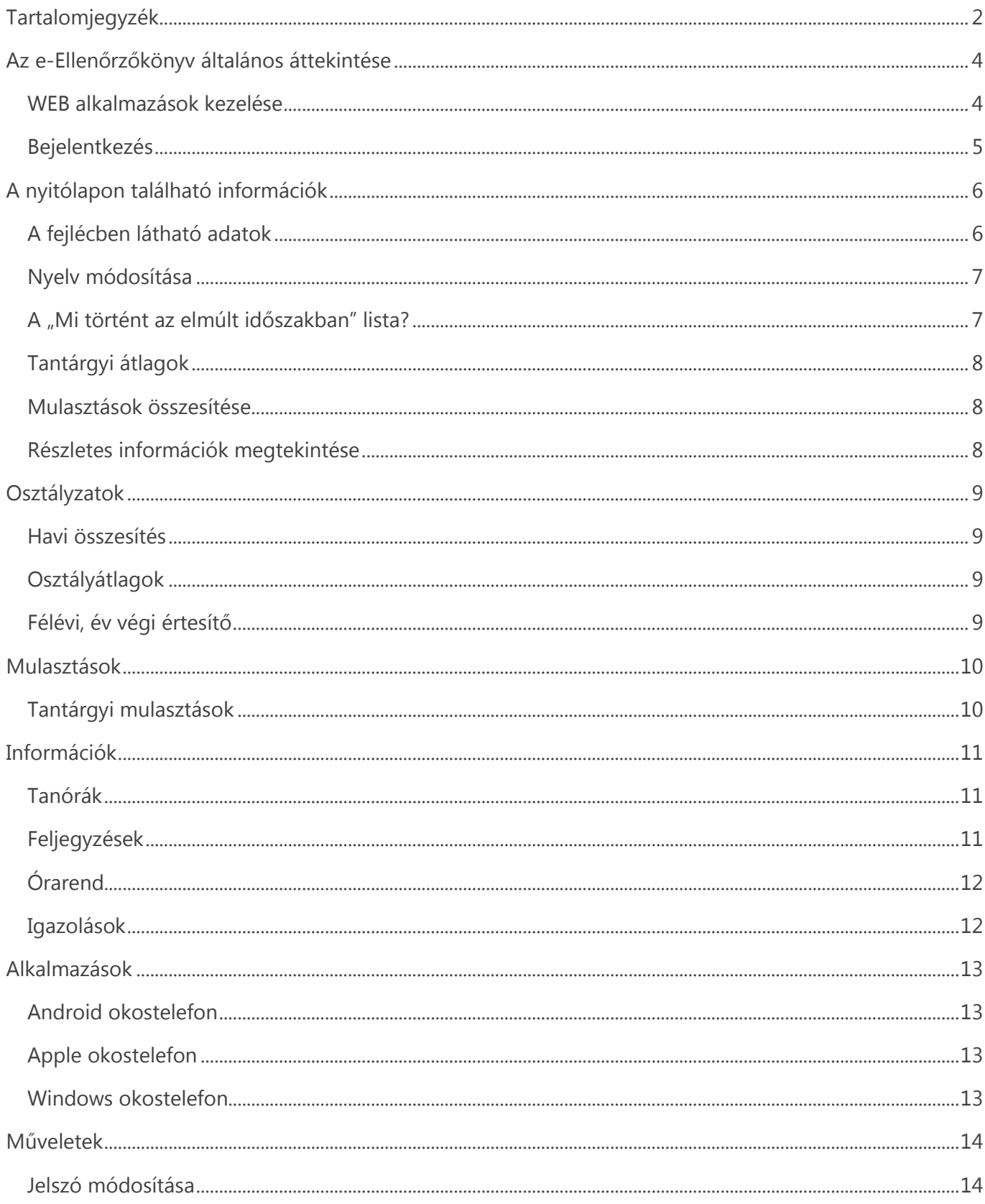

# Tartalomjegyzék

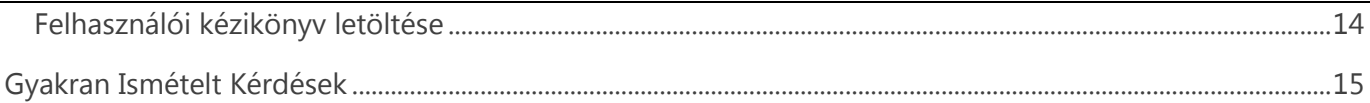

# <span id="page-3-0"></span>Az e-Ellenőrzőkönyv általános áttekintése

Az e-Ellenőrzőkönyv a NEPTUN-@Napló elektronikus iskolai osztálynapló WEB alapú információs modulja, amely alkalmas az elektronikus naplóban tárolt adatok publikálására, a tanulók és szüleik azonnali, on-line tájékoztatására.

Az elektronikus ellenőrző könyvet egy böngészőprogram segítségével nem csak az iskolából, hanem otthonról vagy a szülő munkahelyéről is el lehet érni. A tanulók, szülők, gondviselők egy felhasználónév és jelszó segítségével léphetnek be a rendszerbe, majd tekinthetik meg az elektronikus naplóban róluk tárolt információkat.

Az elektronikus ellenőrző könyv közvetlenül az iskolai elektronikus naplóból olvassa ki az adatokat, azonnal naprakész információkat jelenít meg, felhasználói beavatkozás nélkül. Adatbiztonsági rendszere biztosítja, hogy a szülők csak a saját gyermekük adataihoz férhetnek hozzá, a rendszer felépítése azonban nem teszi lehetővé, hogy ezeket az adatokat véletlenül módosítsák vagy töröljék. Az adatvédelmi irányelveknek megfelelően a tanulók és gondviselőik személyes adatait, a diákok tanulmányi eredményeit minden esetben az adatkezelésre feljogosított oktatási intézmény tárolja.

### Az e-Ellenőrzőkönyv legfontosabb jellemzői

- Az Interneten keresztül bárhonnan használható szülői információs rendszer.
- Járulékos költségek nélkül, egyszerűen bevezethető és üzemeltethető.
- Informatív módon tájékoztat a diákok tanulmányi eredményeiről és az iskolában velük kapcsolatos eseményekről egyaránt.
- Maximális védelem az illetéktelen hozzáférés és a személyes adatokkal történő visszaélés ellen.
- Platform-, és eszközfüggetlen, tetszőleges böngészőprogrammal ellátott infokommunikációs eszközön használható.

### <span id="page-3-1"></span>WEB alkalmazások kezelése

A WEB alkalmazások kezelése - az Internetes technológia sajátosságai miatt - némileg eltérő, mint a hagyományos szoftverek (pl.: irodai alkalmazások) kezelése. Az alábbiakban néhány olyan kezelési szabályra hívjuk fel a figyelmet, amelyet mindig szükséges betartani!

- A WEB alapú alkalmazások reakcióideje általában néhány másodperccel hosszabb, int a hagyományos programoké.
- A programban soha ne használja a böngészőprogram vissza gombját, helyette mindig az alkalmazás saját gombjait alkalmazza!
- Soha ne indítsa el több példányban a programot! A Tálcán mindig ellenőrizheti, hogy hány böngészőablak van nyitva!
- Ha a program használata során sokáig csak a "*Kérem várjon…"* feliratot látja, zárja be és indítsa újra a böngészőprogramot!
- A @Napló program (és általában a WEB rendszerek) nem különbözteti meg az egyszeres és a dupla kattintást, ezért bármilyen kezelőfelületi elemre (nyomógombra, listára, beviteli mezőre) csak egyszer kattintson!

### <span id="page-4-0"></span>Bejelentkezés

Az e-Ellenőrzőkönyvbe csak felhasználónév és jelszó birtokában léphet be**.** A felhasználónevét és jelszavát mindig az adott oktatási intézménytől kaphatja meg!

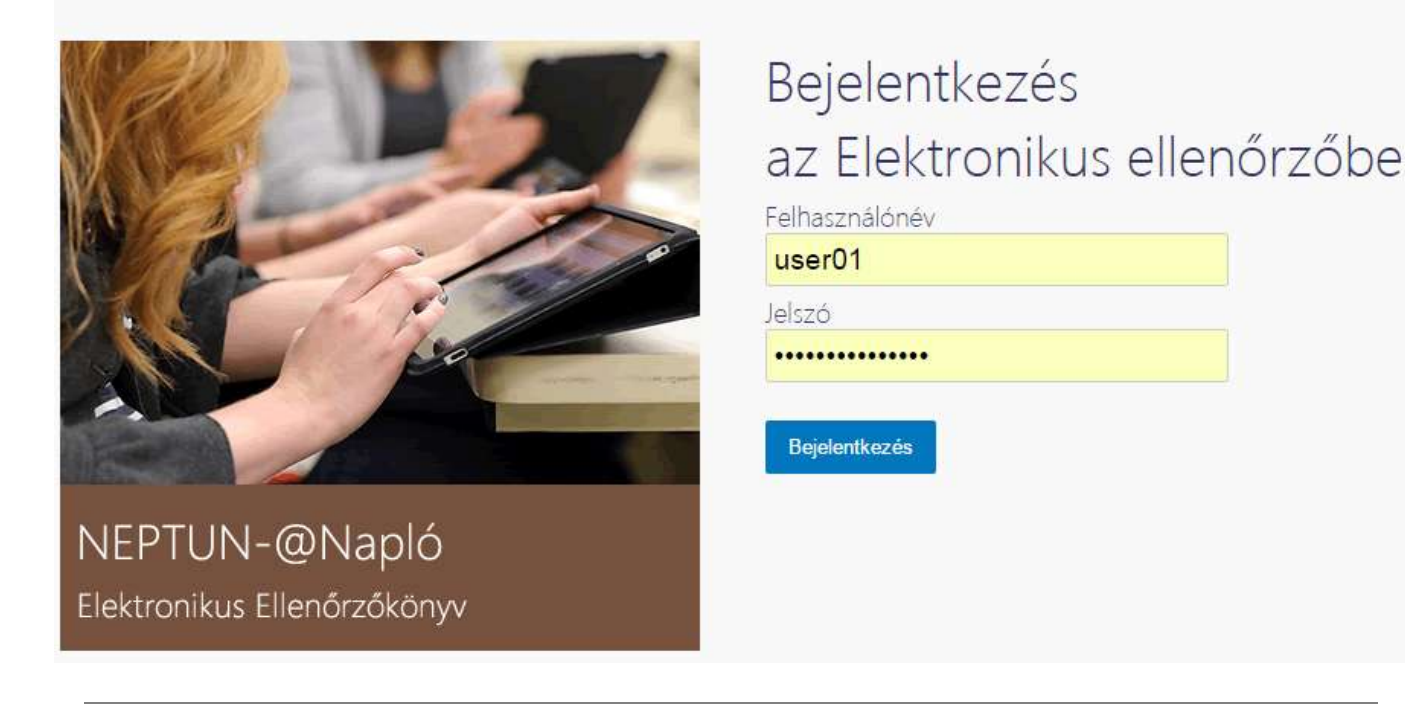

A felhasználónevéhez tartozó jelszavát ne adja meg másnak és idegen számítógépeken ne jegyeztesse meg a böngészővel!

# <span id="page-5-0"></span>A nyitólapon található információk

Az elektronikus ellenőrző könyv nyitólapján Az elektronikus ellenőrző könyv nyitólapján megtekintheti a legfontosabb információkat a mulasztásokról, az értékelésekről, ill. az elmúlt időszakban történt eseményekről.

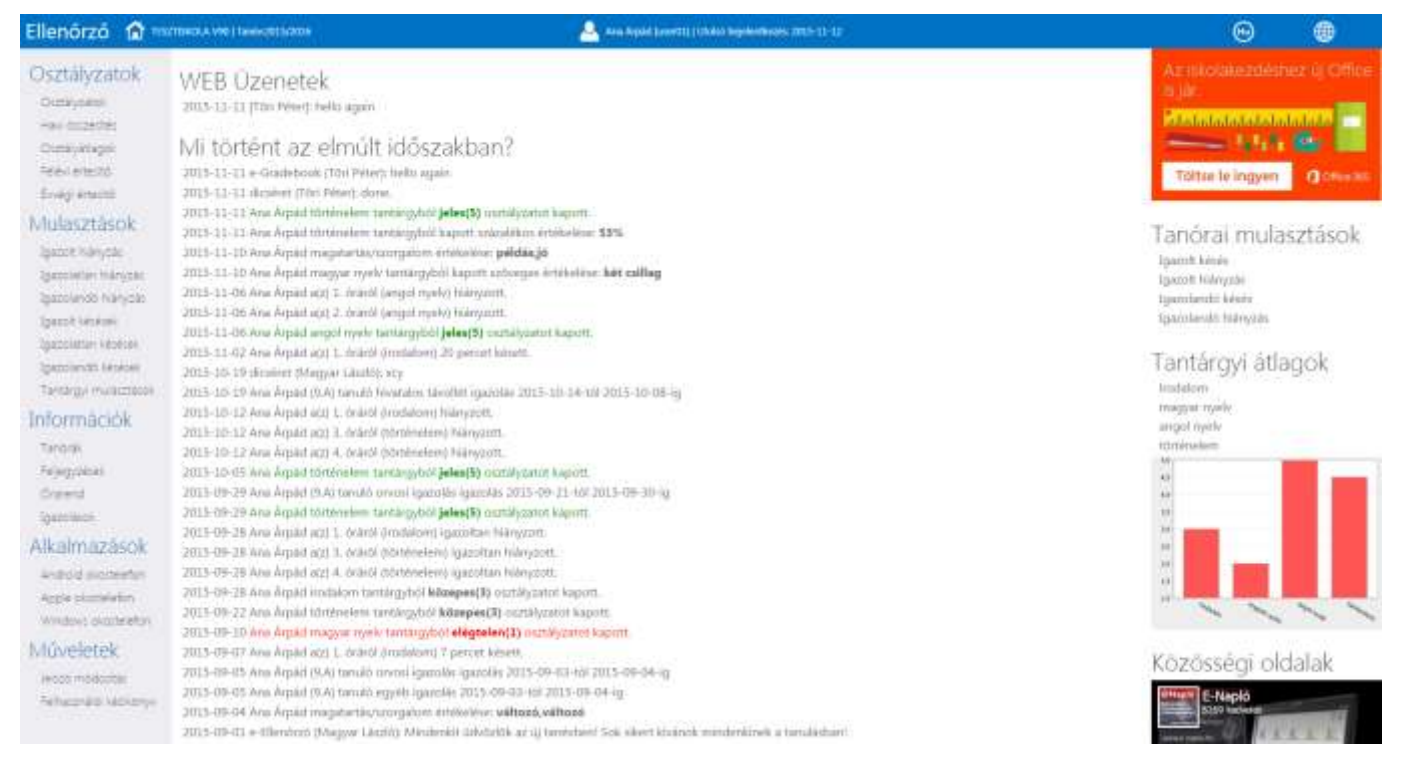

#### *A nyitólapon látható információk ill. programfunkciók*

- Nyelv módosítása (angol-magyar).
- Az intézmény neve, az aktuális tanév, A tanuló neve, a szülő (gondviselő) neve és felhasználóneve, az utolsó bejelentkezés dátuma.
- A legutóbbi 30 nap WEB üzenetei.
- Áttekintés az elmúlt időszak tanulóval kapcsolatos eseményeiről ("Mi történt az elmúlt *időszakban?*").
- Mulasztások összesítése.
- Az egyes tantárgyak átlageredményei.

### <span id="page-5-1"></span>A fejlécben látható adatok

A szoftver fejlécében a felhasználóra ill. a rendszerre vonatkozó legfontosabb adatokat tekintheti meg, valamint itt van lehetősége a magyar vagy angol nyelvű változat váltására is.

### <span id="page-6-0"></span>Nyelv módosítása

Az e-Ellenőrzőkönyvben lehetőség van bizonyos adatok angol nyelven történő megjelenítésére is. A nyelv módosításához kattintson címsorban megjelenő  $\bigoplus$ ikonra.

#### <span id="page-6-1"></span>A "Mi történt az elmúlt időszakban" lista?

Ebben a listában tekintheti meg az elmúlt időszak tanulóval kapcsolatos eseményeket. A listában szerepelnek az értékelése, a mulasztások, valamint a tanulóval kapcsolatos feljegyzések adatai.

A sárga felkiáltójel a tanulóval kapcsolatos problémákra (pl.: elégtelen osztályzat, igazolatlan mulasztás, figyelmeztetés, intő stb.) hívja fel a figyelmet!

### Mi történt az elmúlt időszakban?

2015-11-11 e-Gradebook (Töri Péter): hello again 2015-11-11 dicséret (Töri Péter): done. 2015-11-11 Ana Árpád történelem tantárgyból jeles(5) osztályzatot kapott. 2015-11-11 Ana Árpád történelem tantárgyból kapott százalékos értékelése: 53% 2015-11-10 Ana Árpád magatartás/szorgalom értékelése: példás,jó 2015-11-10 Ana Árpád magyar nyelv tantárgyból kapott szöveges értékelése: két csillag 2015-11-06 Ana Árpád a(z) 1. óráról (angol nyelv) hiányzott. 2015-11-06 Ana Árpád a(z) 2. óráról (angol nyelv) hiányzott. 2015-11-06 Ana Árpád angol nyelv tantárgyból jeles(5) osztályzatot kapott. 2015-11-02 Ana Árpád a(z) 1. óráról (irodalom) 20 percet késett. 2015-10-19 dicséret (Magyar László): xcy 2015-10-19 Ana Árpád (9.A) tanuló hivatalos távollét igazolás 2015-10-14-tól 2015-10-08-ig 2015-10-12 Ana Árpád a(z) 1. óráról (irodalom) hiányzott. 2015-10-12 Ana Árpád a(z) 3. óráról (történelem) hiányzott. 2015-10-12 Ana Árpád a(z) 4. óráról (történelem) hiányzott. 2015-10-05 Ana Árpád történelem tantárgyból jeles(5) osztályzatot kapott. 2015-09-29 Ana Árpád (9.A) tanuló orvosi igazolás igazolás 2015-09-21-tól 2015-09-30-ig 2015-09-29 Ana Árpád történelem tantárgyból jeles(5) osztályzatot kapott. 2015-09-28 Ana Árpád a(z) 1. óráról (irodalom) igazoltan hiányzott. 2015-09-28 Ana Árpád a(z) 3. óráról (történelem) igazoltan hiányzott. 2015-09-28 Ana Árpád a(z) 4. óráról (történelem) igazoltan hiányzott. 2015-09-28 Ana Árpád irodalom tantárgyból közepes(3) osztályzatot kapott. 2015-09-22 Ana Árpád történelem tantárgyból közepes(3) osztályzatot kapott. 2015-09-10 Ana Árpád magyar nyelv tantárgyból elégtelen(1) osztályzatot kapott.

Ha valamilyen esemény részleteire is kíváncsi, akkor a baloldalon található funkciók közül kiválaszthatja az osztályzatok, mulasztások, feljegyzések részletezését is. A "*Mi történt az elmúlt időszakban*" lista a tanulóval kapcsolatos utolsó 20-30 bejegyzést jeleníti meg, az időtartamtól függetlenül.

#### <span id="page-7-0"></span>Tantárgyi átlagok

A képernyő jobb oldalán láthatja az egyes tantárgyak átlageredményeit az elektronikus naplóba beírt jegyek (osztályzatok) alapján. A listában csak azok a tantárgyak jelennek meg, amelyből legalább egy jegyet kapott már a tanuló.

Az átlagok nem jelennek meg, ha az iskola kikapcsolta az átlagok megjelenítését!

A tantárgyi átlagokba nem számítódnak be a félévi, év végi vagy egyéb időszakot összegzően értékelő jegyek.

Kérjük, vegye figyelembe, hogy e-Napló rendszer súlyozza az egyes érdemjegyeket, valamennyi, így előfordulhat, hogy az átlageredmény eltér a megjelenő jegyek matematikai átlagától!

#### <span id="page-7-1"></span>Mulasztások összesítése

A mulasztások összesítésének listájában az elektronikus naplóban bejegyzett tanórai hiányzások, késések adatait láthatja, a mulasztás típusa (késé, hiányzás) ill. az igazolás módja (igazolt, igazolatlan) szerint csoportosítva. Ha valamelyik mulasztás mellett nem szerepel az igazolt vagy igazolatlan kifejezés, akkor az azt jelenti, hogy az osztályfőnök még nem igazolta a mulasztást.

Kérjük, vegye figyelembe, hogy a listában csak az e-Naplóban ténylegesen beírt mulasztások, hiányzások szerepelnek!

#### <span id="page-7-2"></span>Részletes információk megtekintése

Az e-Ellenőrzőkönyvben megtekintheti az elektronikus naplóban tárol jegyek, mulasztások feljegyzések részletes adatait is. A baloldali funkciólistából választhatja ki, hogy milyen adatokat szeretne kilistázni.

A programban az osztályzatokról, a mulasztásokról, a feljegyzésekről és az órarendről kaphat részletes információt..

### <span id="page-8-0"></span>**Osztályzatok**

A listában az elektronikus naplóban tárolt érdemjegyek adatait tekintheti meg. Lehetősége van az év közbeni osztályzatok, ún. naplójegyek, az év végi és félévi osztályzatok megtekintésére is. Válassza ki, hogy milyen a jegyeket szeretne megtekinteni, ezután megjelenik a tanulóval kapcsolatos összes osztályzat listája. A listában a *Dátum és tantárgy szerint rendezve, csoportosítva* is megtekintheti az osztályzatokat. A jegyek adatai közül a dátumot, a tantárgyat, a jegyet adó tanár nevét, az értékelés módját, az értékelés témáját, valamint a kapott érdemjegyet (vagy szöveges értékelést) tekintheti meg.

Az "*na*" kifejezés a "*nincs adat*" szöveg rövidítése, amely azt jelenti, hogy pl. az értékelés módját a tanár nem határozta meg a naplóban.

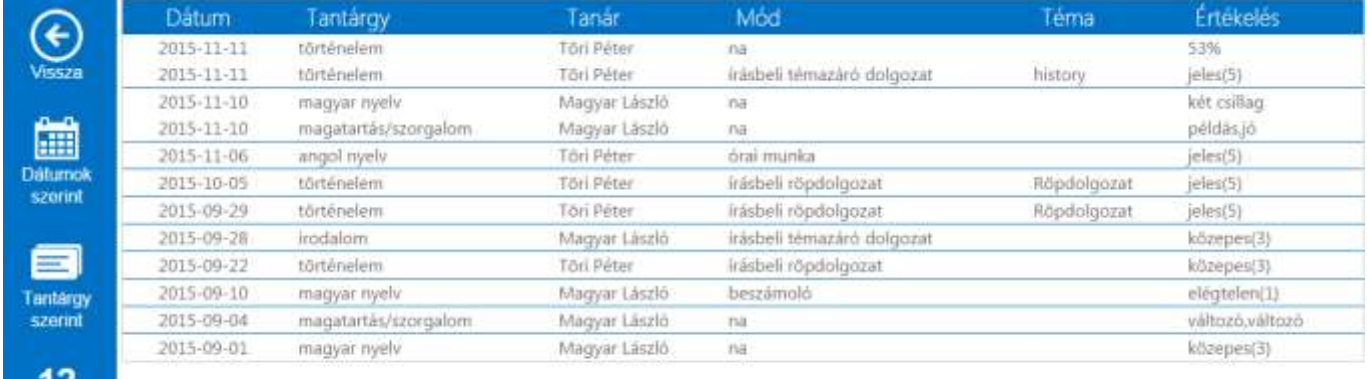

Osztályzatok

A nyitólapra a *Vissza* gombra kattintva térhet vissza!

#### <span id="page-8-1"></span>Havi összesítés

A havi összesítésben az egyes tantárgyakból kapott jegyek havi bontásban tekinthetők meg. A havi összesítés nem tartalmazza a jegyek részletes adatait (téma, értékelés típusa, tanár neve stb.), csupán áttekintő táblázatként szolgál a tanuló összes jegyének megtekintésére.

### <span id="page-8-2"></span>**Osztályátlagok**

Az osztályátlagok funkcióban megtekintheti a gyermekének tanulmányi átlagát, valamint az osztályátlagot az egyes tantárgyakból.

Az Osztályátlag funkció nem jelenik meg, ha az iskola kikapcsolta az átlagok megjelenítését

### <span id="page-8-3"></span>Félévi, év végi értesítő

A félévi és év végi osztályzatokat a félévi és évvégi értesítőre kattintva nézheti meg! Az "osztályfőnöki *tantárgyból*" kapott szöveges értékelés a magatartás ill. szorgalom jegyeket mutatja meg.

# <span id="page-9-0"></span>Mulasztások

A listában az elektronikus naplóban tárolt mulasztások (késések, hiányzások) adatait tekintheti meg. Lehetősége van az összes mulasztás, valamint külön az igazolt és igazolatlan mulasztások megtekintésére is. Válassza ki, hogy a mulasztások közül mely listáját (igazolt, igazolatlan, egyéb) szeretné megtekinteni, kattintson és megfelelő szövegre. A megjelenő listában a kiválasztott mulasztástípusnak megfelelő hiányzások, késések adatai jelennek meg.

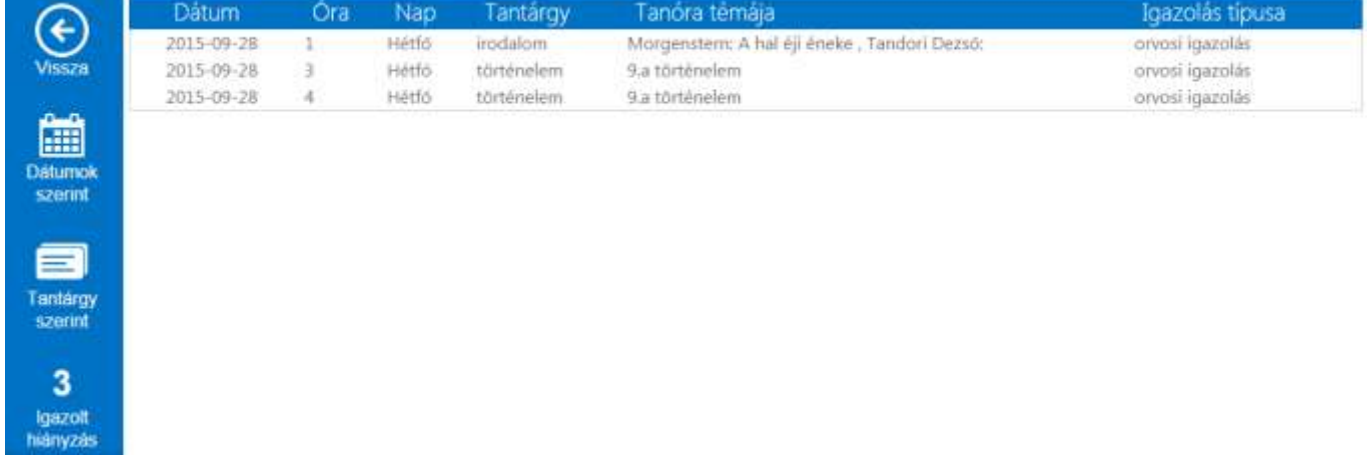

Az "*Egyéb*" hiányzás, késés listájában azok a mulasztások jelennek meg, amelyeket az osztályfőnök még nem igazolt.

A listában **dátum, ill. tantárgy szerinti rendezésben, csoportosításban** tekintheti meg a mulasztásokat. A listában megtekintheti a hiányzás dátumát, óraszámát, a tantárgy nevét, a tanóra témáját, valamint az igazolás típusát is. A nyitólapra a *Vissza* gombra kattintva térhet vissza!

### <span id="page-9-1"></span>Tantárgyi mulasztások

Az elektronikus ellenőrzőben megjeleníthetők a tantárgyi mulasztások százalékos aránya is, így lehetősége van az egyes tantárgyak tanórai hiányzásainak megtekintésére is.

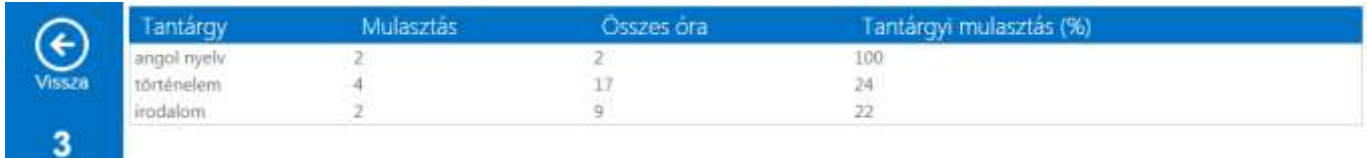

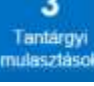

### <span id="page-10-0"></span>Információk

### <span id="page-10-1"></span>Tanórák

A tanórák funkcióban megjeleníthető a tanuló összes – ténylegesen beírt - tanórájának adata az óra témájával együtt.

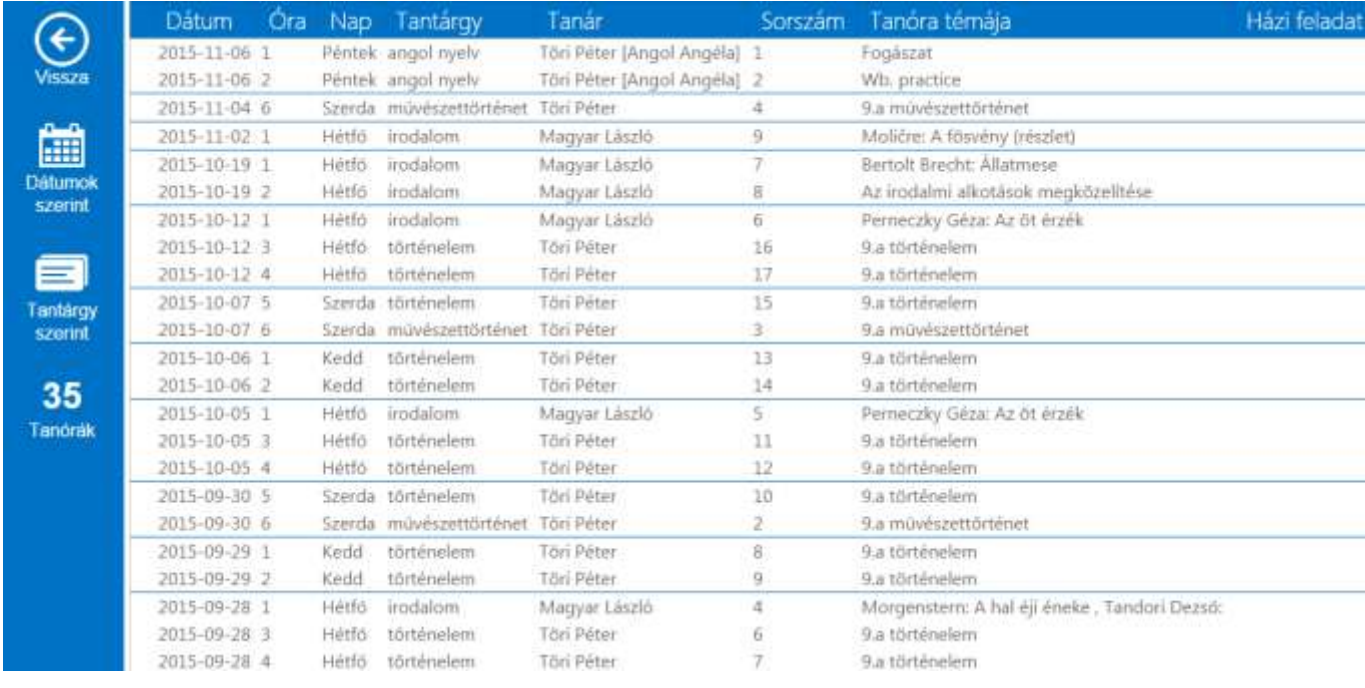

A Tanórák funkció csak akkor jelenik meg, ha az iskola bekapcsolta a tanórák megjelenítését!

### <span id="page-10-2"></span>Feljegyzések

A listában az elektronikus naplóban tárolt értesítések, Kattintson az Értesítések szövegre a tanulóval kapcsolatos különböző feljegyzések megjelenítésére.

A listában a feljegyzés t*ípusa* (dicséret, fegyelmi, baleset, egészségügyi), a szövege, a dátum ill. a feljegyzést beíró tanár neve jelenik meg. A nyitólapra a *Vissza* gombra kattintva térhet vissza!

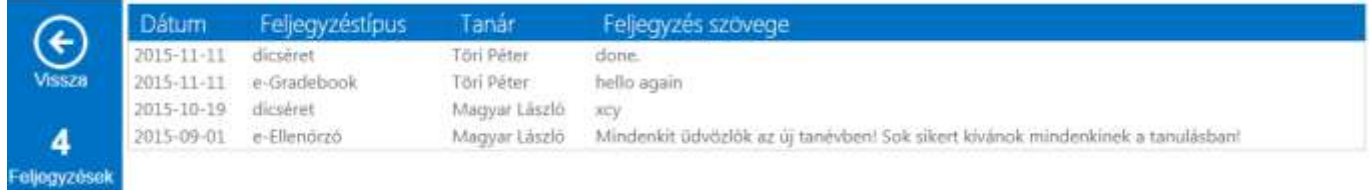

### <span id="page-11-0"></span>Órarend

A tanuló órarendjét az Órarend szövegre kattintva tekintheti meg. A nyitólapra a *Vissza* gombra kattintva térhet vissza!

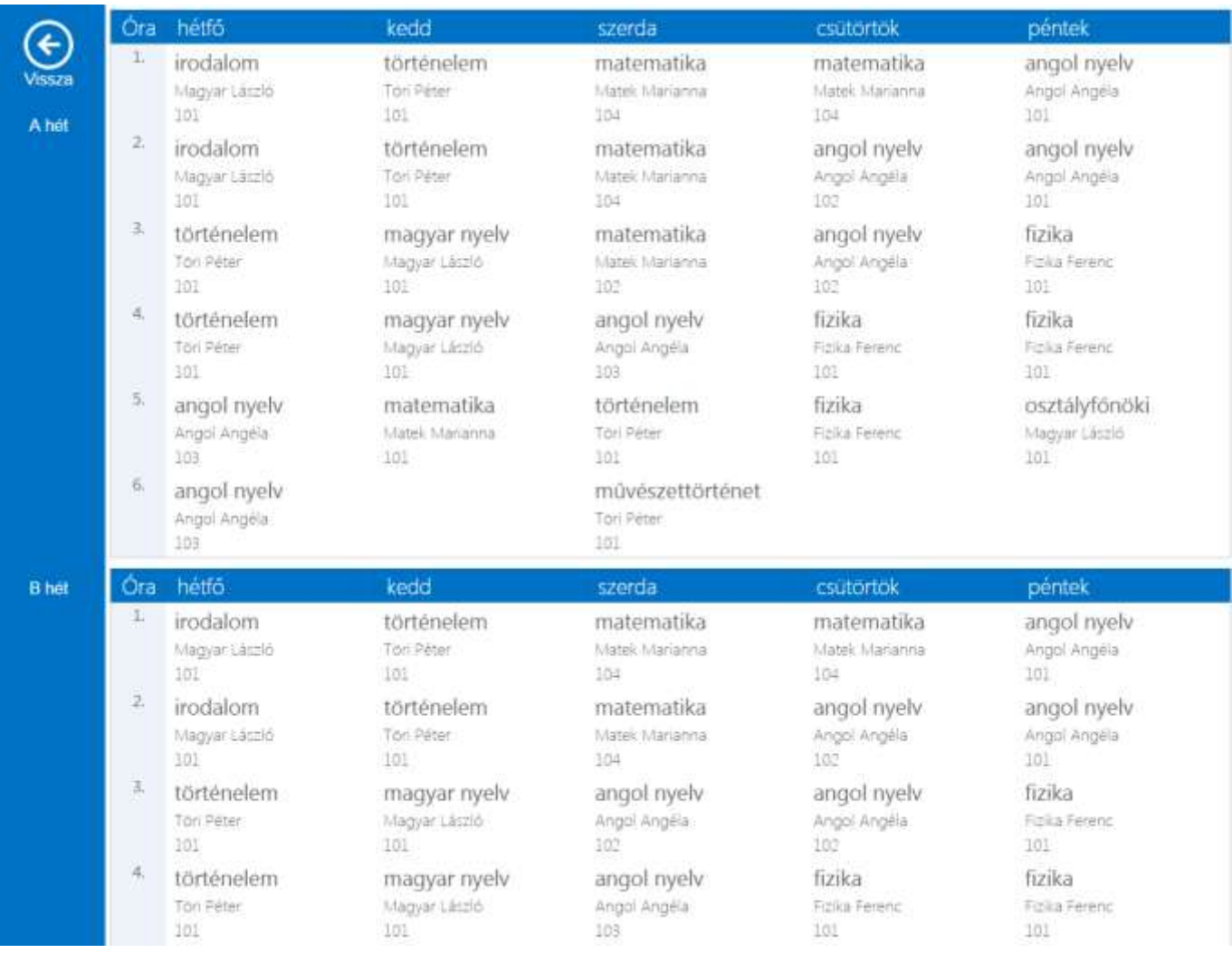

Az elektronikus ellenőrzőben mindig az adott napon érvényes órarend jelenik meg, így az esetleges későbbi órarendváltozások nem láthatók a programban!

### <span id="page-11-1"></span>Igazolások

Az igazolások menüpontban a tanulónak rögzített igazolások listája jelenik meg. Ha az olsztályfőnök a mulasztásokat nem az igazolások rögzítésével kezeli, akkor ez a lista üres lesz!

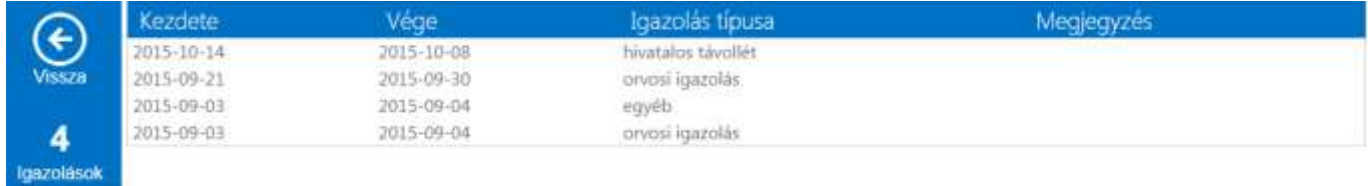

### <span id="page-12-0"></span>Alkalmazások

### <span id="page-12-1"></span>Android okostelefon

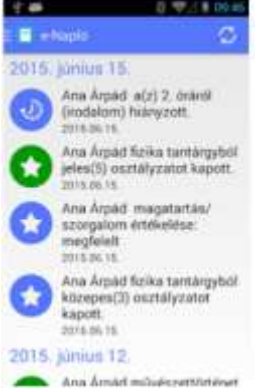

Az e-Napló Pro mobil alkalmazáscsomag, amely egy vadonatúj natív mobil alkalmazás Android platformra!

Az alkalmazások segítségével a diákok és a szülők Androidos okostelefonon vagy táblagépen keresztül tekinthetik meg az elektronikus naplóban lévő adataikat. Android okostelefon.

A program CSAK a NEPTUN-@Napló rendszert használó iskolák szoftverével működik!

### <span id="page-12-2"></span>Apple okostelefon

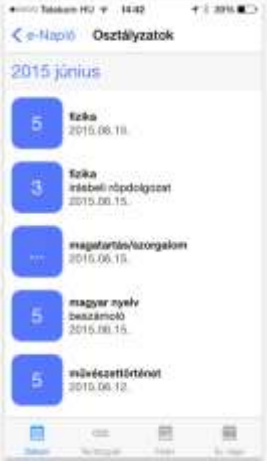

Az e-Napló Pro mobil alkalmazáscsomag, amely egy vadonatúj natív mobil alkalmazás iOS platformra!

Az alkalmazások segítségével a diákok és a szülők iPhone telefonon vagy iPad táblagépen keresztül tekinthetik meg az elektronikus naplóban lévő adataikat.

A program CSAK a NEPTUN-@Napló rendszert használó iskolák szoftverével működik!

### <span id="page-12-3"></span>Windows okostelefon

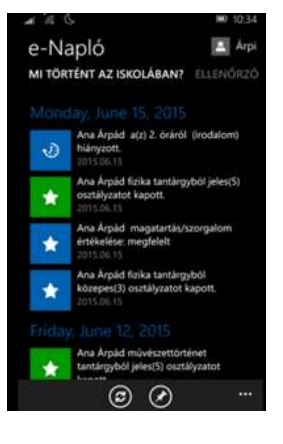

Az e-Napló Pro mobil alkalmazás, amely egy vadonatúj natív mobil alkalmazás Windows 10 platformra!

Az alkalmazás segítségével a diákok és a szülők Windows okostelefonon keresztül tekinthetik meg az elektronikus naplóban lévő adataikat.

A program CSAK a NEPTUN-@Napló rendszert használó iskolák szoftverével működik!

Az alkalmazás Windows 7 ill. Windows 8 operációs rendszerekre nem telepíthető!

### <span id="page-13-0"></span>Műveletek

### <span id="page-13-1"></span>Jelszó módosítása

A funkcióban a felhasználói jelszavakat lehet módosítani! Javasoljuk, hogy a jelszavakban kerüljék az ékezetes karaktereket használatát!

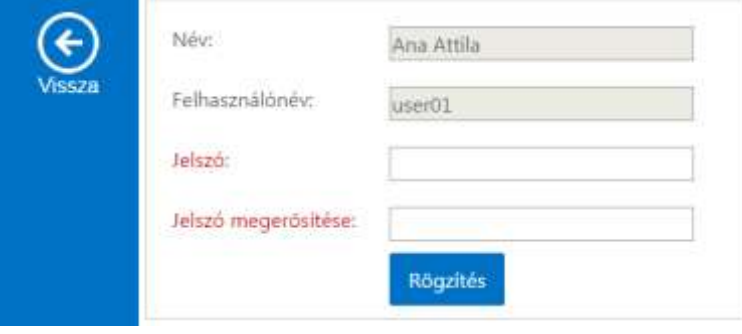

A jelszó módosítása funkció nem jelenik meg, ha az iskola nem engedélyezte a gondviselői jelszavak módosítását!

### <span id="page-13-2"></span>Felhasználói kézikönyv letöltése

A link segítségével az Internetről letöltheti ezt a kézikönyvet!

### <span id="page-14-0"></span>Gyakran Ismételt Kérdések

#### **1. Hogyan kaphatok felhasználónevet és jelszót a programhoz?**

- a. A felhasználónevet és jelszót mindig az adott oktatási intézménytől kaphat. Ennek módjáról tájékozódjon az oktatási intézmény rendszergazdájánál!
- 2. **A bejelentkezéskor "Hibás jelszó vagy felhasználónév" üzenetet kapok. Mi a teendő?**
	- a. Ellenőrizze a felhasználónevének és jelszavának helyességét! Ha szükséges változtassa meg a rendszergazda segítségével a jelszavát!

#### 3. **Hogyan lehet megváltoztatni a jelszavamat?**

a. Az e-Ellenőrzőkönyv jelenlegi verziójában a felhasználó csak az intézménytől kapott felhasználónevet használhatja. A jelszót a Jelszóváltoztatás menüpontból módosíthatja.